## **How to Create Geofences in Your Tracking Account**

What is it? A geofence is an area of the map that you define because you want to know when your vehicles enter or exit the area.

**How does it help?** Once you have created geofences, the tracking portal can notify you automatically when your vehicles go to these areas- relieving you of the need to manually login and find the information.

Are you spending too much time each day logging into your account to check on where your employees are? Here we will show you how to set up a geofence, the first step in having the system automatically notify you when your employees go where they shouldn't.

1. Log into your tracking account and find the vehicle list on the left side. On the left side of the vehicle list there are three vertical tabs labeled "Vehicles/Locations", Search", and "Map". Please click the "Map" tab.<br>In File Edit View Favorites room Help

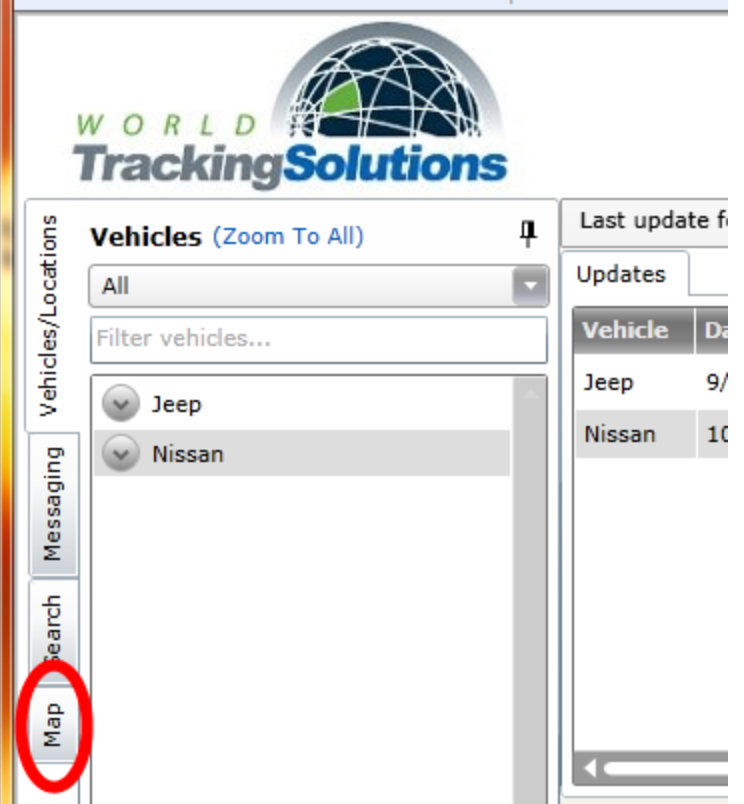

- 2. On the map, zoom into the area in which you want to create a geofence. We recommend choosing an area that is at least half a mile wide. A smaller geofence may not recognize that your tracker has entered or exited it.
- 3. When you have the map centered over the area in which you want to create a geofence, go back to the "Map" tab you found in step 1 and locate the "Geofences" section. Click the "+" button to create a geofence.

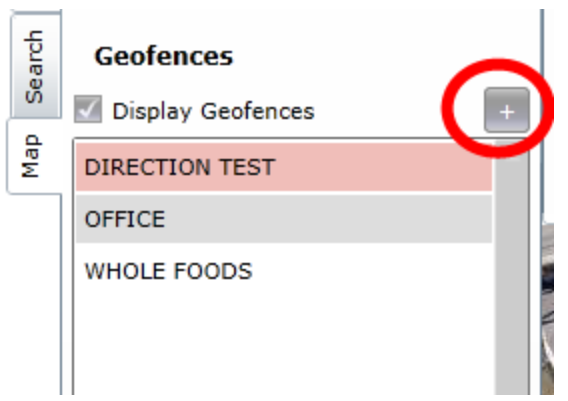

4. A box will appear asking you to choose between a polygon geofence and a corridor geofence. Please choose "polygon" and click "ok". For more information on corridor geofences, please contact Customer Service.

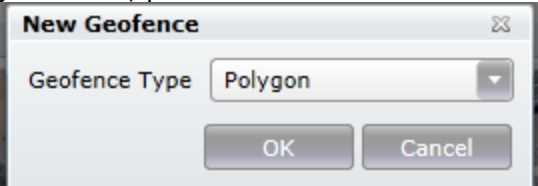

5. A window will appear at the top of the screen. You may ignore it for now (Do NOT click either the "Done" or "Cancel" buttons).

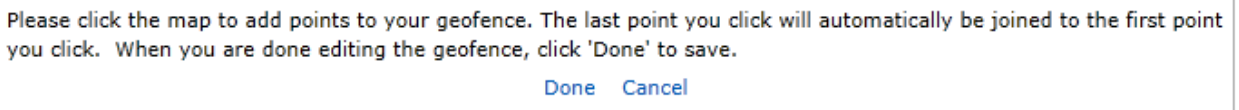

6. On the map, click at least three points to enclose the area you want to geofence. The enclosed area will become shaded in red. If you put the geofence in the wrong area or want to start over, click the "Cancel" button in the green window at the top of the screen and start from step 3. When you have the geofence on the map where you

want it, click the "Done" button in the green window from step 5.

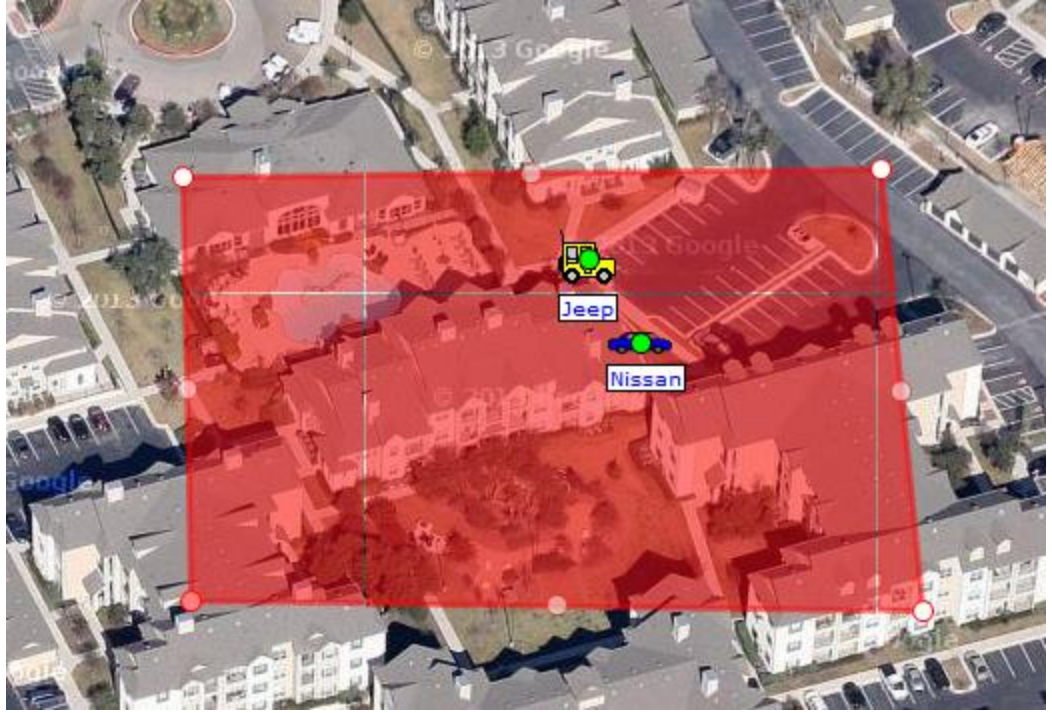

7. You will be prompted to enter a name for the geofence. Please do so and click "OK". The tracking site will confirm that the geofence has been added and you may click "OK" again. The geofence will now appear on the map.

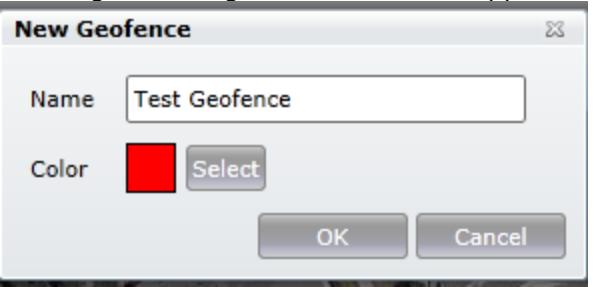

**Please Note**: This document only creates the geofence. If you would like to be notified by text message or email when your tracker crosses into or out of the geofence you created, please contact Customer Service at 1-512-257-7300.